## How to Set a Goal in Renaissance

1. From the Home page, select either Star Reading or Star Math > Manage Goals and Benchmarks.

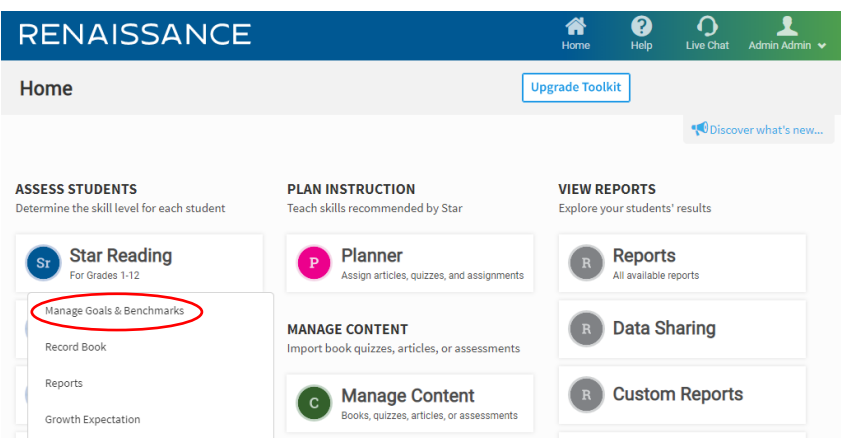

2. From the Goals & Benchmarks page, select Set a Goal.

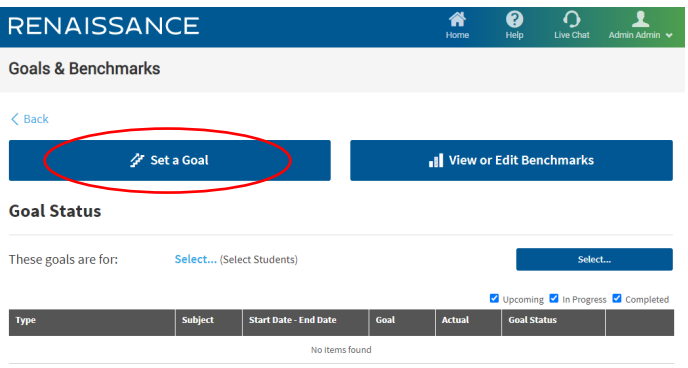

3. On the next page, select what class you are setting this goal for. You are also going to select the type of goal (Reading or Math) and SGP. Select your start and end dates for the goal. When naming the Goal, make sure you are specific. This information will appear in the report as well. Click Apply > Save Goals.

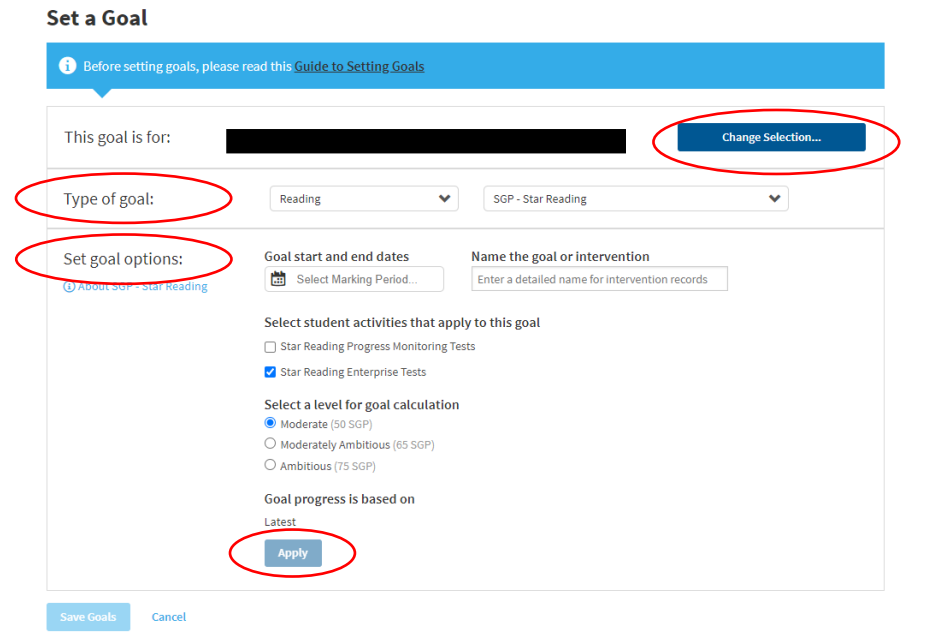